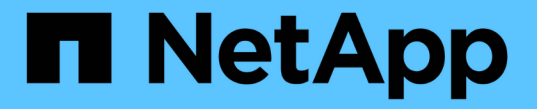

# 쉘프 구성요소 관리 SANtricity 11.7

NetApp February 12, 2024

This PDF was generated from https://docs.netapp.com/ko-kr/e-series-santricity-117/sm-hardware/viewhardware-components.html on February 12, 2024. Always check docs.netapp.com for the latest.

# 목차

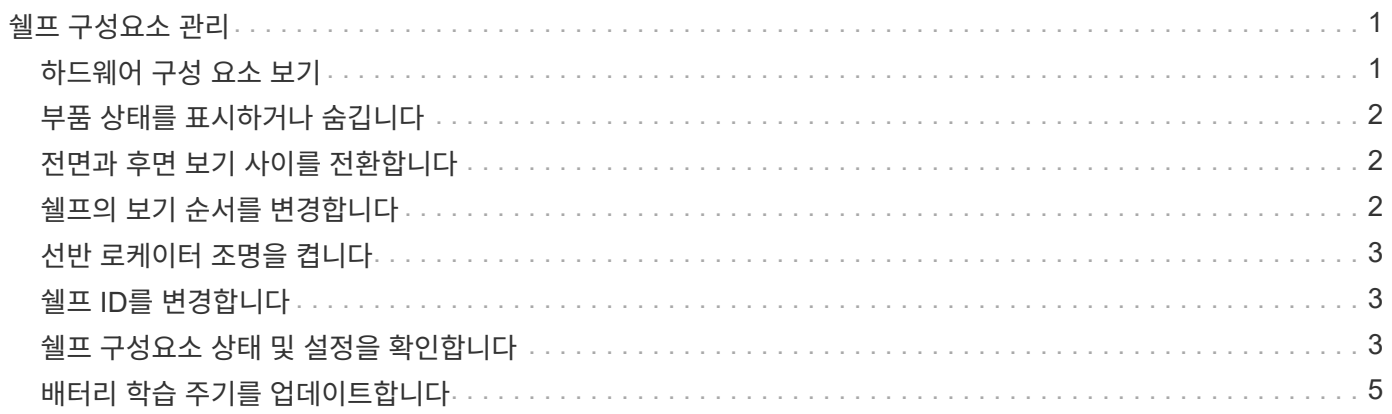

# <span id="page-2-0"></span>쉘프 구성요소 관리

## <span id="page-2-1"></span>하드웨어 구성 요소 보기

하드웨어 페이지에서는 부품을 쉽게 찾을 수 있는 정렬 및 필터링 기능을 제공합니다.

단계

1. 하드웨어 \* 를 선택합니다.

2. 다음 표에 설명된 기능을 사용하여 하드웨어 구성 요소를 봅니다.

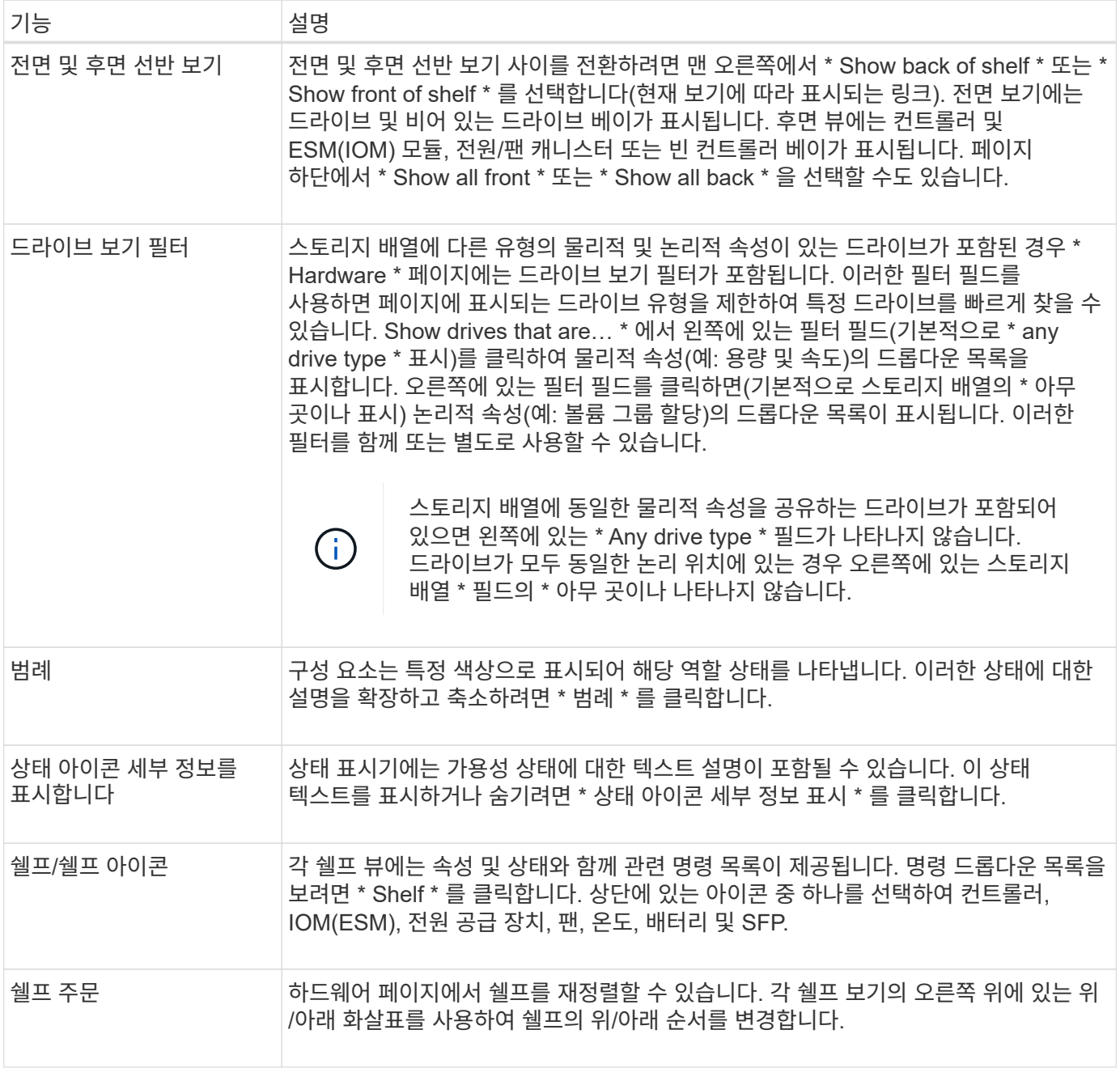

## <span id="page-3-0"></span>부품 상태를 표시하거나 숨깁니다

드라이브, 컨트롤러, 팬 및 전원 공급 장치의 상태 설명을 표시할 수 있습니다.

단계

1. 하드웨어 \* 를 선택합니다.

- 2. 후면 또는 전면 구성요소 보기:
	- 컨트롤러 및 전원/팬 캐니스터 구성 요소를 볼 수 있지만 드라이브가 표시되면 \* 쉘프 뒷면 표시 \* 를 클릭합니다.

◦ 드라이브를 볼 수 있지만 컨트롤러 및 전원/팬 캐니스터 구성 요소가 표시되면 \* 쉘프 전면 표시 \* 를 클릭합니다.

- 3. 팝업 상태 설명을 보거나 숨기려면:
	- 상태 아이콘에 대한 팝업 설명을 보려면 쉘프 보기의 오른쪽 위에 있는 \* 상태 아이콘 세부 정보 표시 \* 를 클릭합니다(확인란을 선택).
	- 팝업 설명을 숨기려면 \* 상태 아이콘 세부 정보 표시 \* 를 다시 클릭합니다(확인란 선택 취소).
- 4. 전체 상태 세부 정보를 보려면 쉘프 보기에서 구성 요소를 선택한 다음 \* 설정 보기 \* 를 선택합니다.

5. 색상이 지정된 구성 요소에 대한 설명을 보려면 \* 범례 \* 를 선택합니다.

### <span id="page-3-1"></span>전면과 후면 보기 사이를 전환합니다

하드웨어 페이지에는 쉘프의 앞면 또는 뒷면 보기가 표시될 수 있습니다.

이 작업에 대해

후면 뷰에는 컨트롤러/IOM 및 전원 팬 캐니스터가 표시됩니다. 전면 보기에는 드라이브가 표시됩니다.

#### 단계

- 1. 하드웨어 \* 를 선택합니다.
- 2. 그래픽에 드라이브가 표시되면 \* 쉘프 뒷면 표시 \* 를 클릭합니다.

그래픽이 변경되어 드라이브 대신 컨트롤러가 표시됩니다.

3. 그래픽에 컨트롤러가 표시되면 \* 쉘프 전면 표시 \* 를 클릭합니다.

그래픽이 변경되어 컨트롤러 대신 드라이브가 표시됩니다.

4. 선택적으로 페이지 하단에 있는 \* Show all front \* 또는 \* Show all back \* 을 선택할 수 있습니다.

### <span id="page-3-2"></span>쉘프의 보기 순서를 변경합니다

캐비닛에 있는 쉘프의 물리적 순서에 맞게 하드웨어 페이지에 표시되는 쉘프 순서를 변경할 수 있습니다.

단계

1. 하드웨어 \* 를 선택합니다.

2. 쉘프 보기의 오른쪽 위에서 위쪽 또는 아래쪽 화살표를 선택하여 하드웨어 페이지에 표시된 쉘프의 순서를

재정렬합니다.

<span id="page-4-0"></span>선반 로케이터 조명을 켭니다

하드웨어 페이지에 표시된 쉘프의 물리적 위치를 찾으려면 쉘프 로케이터 표시등을 켜면 됩니다.

단계

- 1. 하드웨어 \* 를 선택합니다.
- 2. 컨트롤러 쉘프 또는 드라이브 쉘프의 드롭다운 목록을 선택한 다음 \* 로케이터 표시등 켜기 \* 를 선택합니다.

선반의 로케이터 표시등이 켜집니다.

3. 쉘프를 물리적으로 찾았으면 대화 상자로 돌아가서 \* Turn off \* 를 선택합니다.

## <span id="page-4-1"></span>쉘프 **ID**를 변경합니다

쉘프 ID는 스토리지 어레이의 쉘프를 고유하게 식별하는 번호입니다. 각 쉘프 보기의 왼쪽 상단에서 00 또는 01로 시작하여 연속 번호가 지정됩니다.

이 작업에 대해

컨트롤러 펌웨어가 쉘프 ID를 자동으로 할당하지만, 다른 주문 스키마를 만들려면 해당 번호를 변경할 수 있습니다.

단계

- 1. 하드웨어 \* 를 선택합니다.
- 2. 컨트롤러 쉘프 또는 드라이브 쉘프의 드롭다운 목록을 선택한 다음 \* ID 변경 \* 을 선택합니다.
- 3. 쉘프 ID 변경 대화 상자에서 드롭다운 목록을 선택하여 사용 가능한 번호를 표시합니다.

이 대화 상자에는 현재 활성 쉘프에 할당된 ID가 표시되지 않습니다.

4. 사용 가능한 번호를 선택한 다음 \* 저장 \* 을 클릭합니다.

선택한 번호에 따라 하드웨어 페이지에서 쉘프 주문을 재정렬할 수 있습니다. 필요한 경우 각 쉘프 오른쪽 상단의 위쪽/아래쪽 화살표를 사용하여 순서를 재조정할 수 있습니다.

### <span id="page-4-2"></span>쉘프 구성요소 상태 및 설정을 확인합니다

하드웨어 페이지에서는 전원 공급 장치, 팬 및 배터리를 포함한 쉘프 구성 요소의 상태와 설정을 제공합니다.

이 작업에 대해

사용 가능한 구성 요소는 쉘프 유형에 따라 다릅니다.

- \* 드라이브 쉘프 \* 단일 쉘프에 드라이브 세트, 전원/팬 캐니스터, I/O 모듈(IOM) 및 기타 지원 구성 요소가 포함되어 있습니다.
- \* 컨트롤러 쉘프 \* 단일 쉘프에 드라이브 세트, 하나 또는 두 개의 컨트롤러 캐니스터, 전원/팬 캐니스터 및 기타

지원 구성 요소가 포함됩니다.

#### 단계

1. 하드웨어 \* 를 선택합니다.

2. 컨트롤러 쉘프 또는 드라이브 쉘프의 드롭다운 목록을 선택한 다음 \* 설정 보기 \* 를 선택합니다.

쉘프 구성요소 설정 대화 상자가 열리고 쉘프 구성요소와 관련된 상태와 설정을 보여주는 탭이 표시됩니다. 선택한 쉘프의 유형에 따라 테이블에 설명된 일부 탭이 나타나지 않을 수 있습니다.

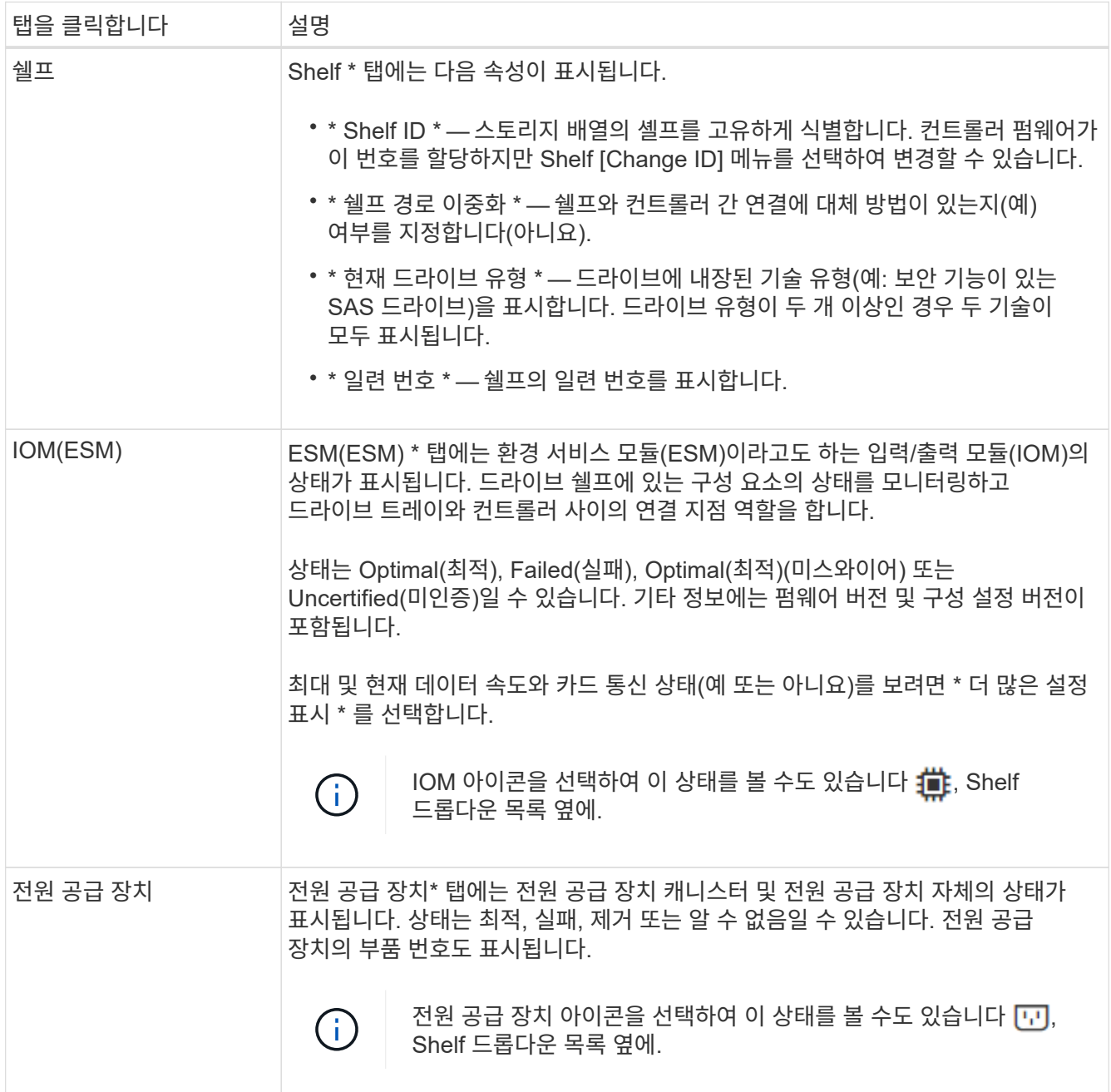

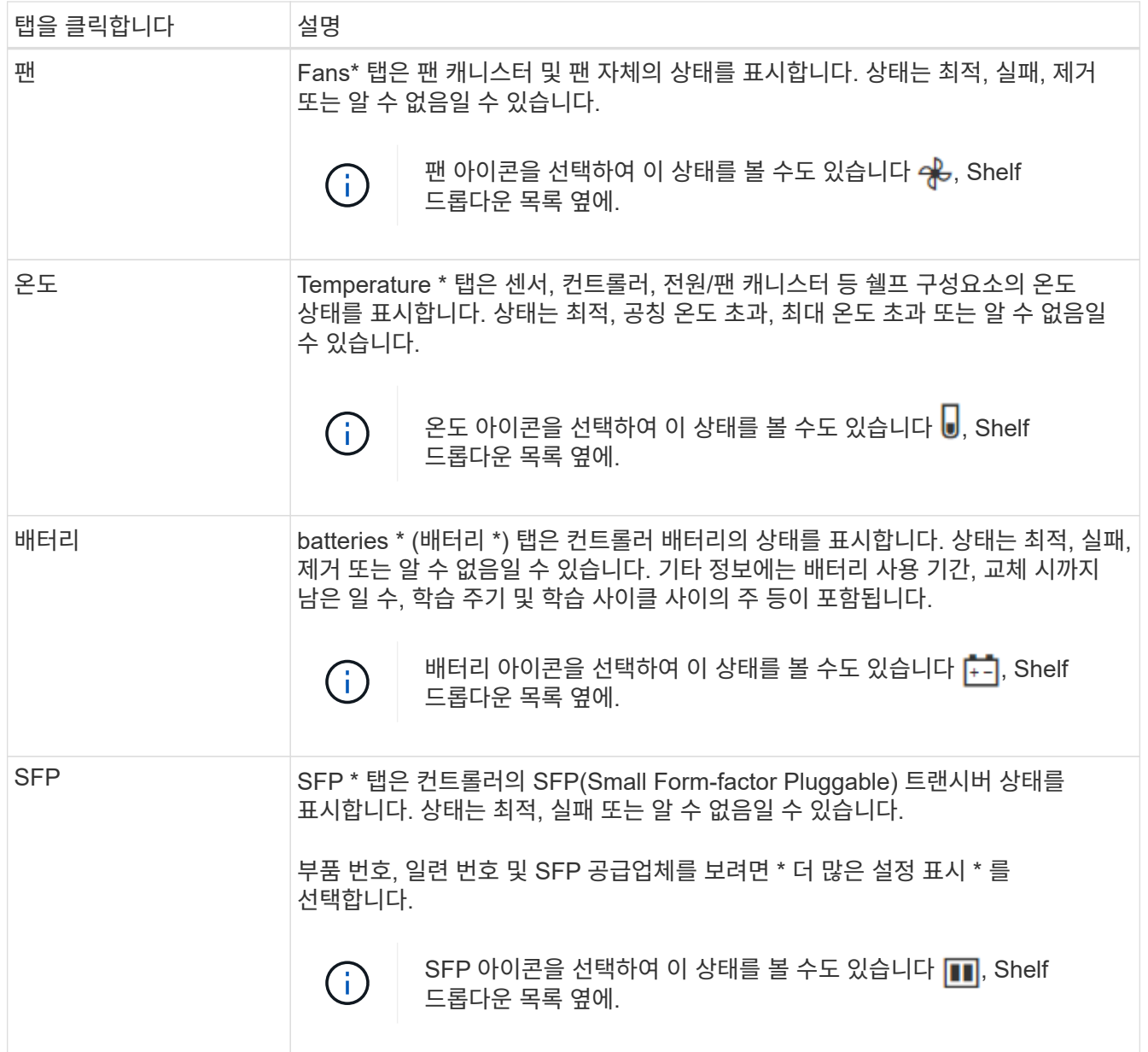

3. 닫기 \* 를 클릭합니다.

# <span id="page-6-0"></span>배터리 학습 주기를 업데이트합니다

학습 사이클은 스마트 배터리 게이지를 보정하기 위한 자동 사이클입니다. 이 주기는 8주 간격 (컨트롤러당)으로 같은 요일 및 시간에 자동으로 시작되도록 예약됩니다. 다른 일정을 설정하려면 학습 주기를 조정할 수 있습니다.

이 작업에 대해

학습 사이클을 업데이트하면 두 컨트롤러 배터리가 모두 영향을 받습니다.

단계

1. 하드웨어 \* 를 선택합니다.

2. 컨트롤러 쉘프의 드롭다운 목록을 선택한 다음 \* 설정 보기 \* 를 선택합니다.

- 3. 배터리 \* 탭을 선택합니다.
- 4. 배터리 학습 사이클 업데이트 \* 를 선택합니다.

배터리 학습 주기 업데이트 대화 상자가 열립니다.

5. 드롭다운 목록에서 새 요일 및 시간을 선택합니다.

6. 저장 \* 을 클릭합니다.

Copyright © 2024 NetApp, Inc. All Rights Reserved. 미국에서 인쇄됨 본 문서의 어떠한 부분도 저작권 소유자의 사전 서면 승인 없이는 어떠한 형식이나 수단(복사, 녹음, 녹화 또는 전자 검색 시스템에 저장하는 것을 비롯한 그래픽, 전자적 또는 기계적 방법)으로도 복제될 수 없습니다.

NetApp이 저작권을 가진 자료에 있는 소프트웨어에는 아래의 라이센스와 고지사항이 적용됩니다.

본 소프트웨어는 NetApp에 의해 '있는 그대로' 제공되며 상품성 및 특정 목적에의 적합성에 대한 명시적 또는 묵시적 보증을 포함하여(이에 제한되지 않음) 어떠한 보증도 하지 않습니다. NetApp은 대체품 또는 대체 서비스의 조달, 사용 불능, 데이터 손실, 이익 손실, 영업 중단을 포함하여(이에 국한되지 않음), 이 소프트웨어의 사용으로 인해 발생하는 모든 직접 및 간접 손해, 우발적 손해, 특별 손해, 징벌적 손해, 결과적 손해의 발생에 대하여 그 발생 이유, 책임론, 계약 여부, 엄격한 책임, 불법 행위(과실 또는 그렇지 않은 경우)와 관계없이 어떠한 책임도 지지 않으며, 이와 같은 손실의 발생 가능성이 통지되었다 하더라도 마찬가지입니다.

NetApp은 본 문서에 설명된 제품을 언제든지 예고 없이 변경할 권리를 보유합니다. NetApp은 NetApp의 명시적인 서면 동의를 받은 경우를 제외하고 본 문서에 설명된 제품을 사용하여 발생하는 어떠한 문제에도 책임을 지지 않습니다. 본 제품의 사용 또는 구매의 경우 NetApp에서는 어떠한 특허권, 상표권 또는 기타 지적 재산권이 적용되는 라이센스도 제공하지 않습니다.

본 설명서에 설명된 제품은 하나 이상의 미국 특허, 해외 특허 또는 출원 중인 특허로 보호됩니다.

제한적 권리 표시: 정부에 의한 사용, 복제 또는 공개에는 DFARS 252.227-7013(2014년 2월) 및 FAR 52.227- 19(2007년 12월)의 기술 데이터-비상업적 품목에 대한 권리(Rights in Technical Data -Noncommercial Items) 조항의 하위 조항 (b)(3)에 설명된 제한사항이 적용됩니다.

여기에 포함된 데이터는 상업용 제품 및/또는 상업용 서비스(FAR 2.101에 정의)에 해당하며 NetApp, Inc.의 독점 자산입니다. 본 계약에 따라 제공되는 모든 NetApp 기술 데이터 및 컴퓨터 소프트웨어는 본질적으로 상업용이며 개인 비용만으로 개발되었습니다. 미국 정부는 데이터가 제공된 미국 계약과 관련하여 해당 계약을 지원하는 데에만 데이터에 대한 전 세계적으로 비독점적이고 양도할 수 없으며 재사용이 불가능하며 취소 불가능한 라이센스를 제한적으로 가집니다. 여기에 제공된 경우를 제외하고 NetApp, Inc.의 사전 서면 승인 없이는 이 데이터를 사용, 공개, 재생산, 수정, 수행 또는 표시할 수 없습니다. 미국 국방부에 대한 정부 라이센스는 DFARS 조항 252.227-7015(b)(2014년 2월)에 명시된 권한으로 제한됩니다.

#### 상표 정보

NETAPP, NETAPP 로고 및 <http://www.netapp.com/TM>에 나열된 마크는 NetApp, Inc.의 상표입니다. 기타 회사 및 제품 이름은 해당 소유자의 상표일 수 있습니다.